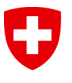

Swiss Confederation

Dipartimento federale dell'interno DFI

**Ufficio federale di statistica UST** Divisione Registri

# **LEI: manuale utente**

Versione 4.0

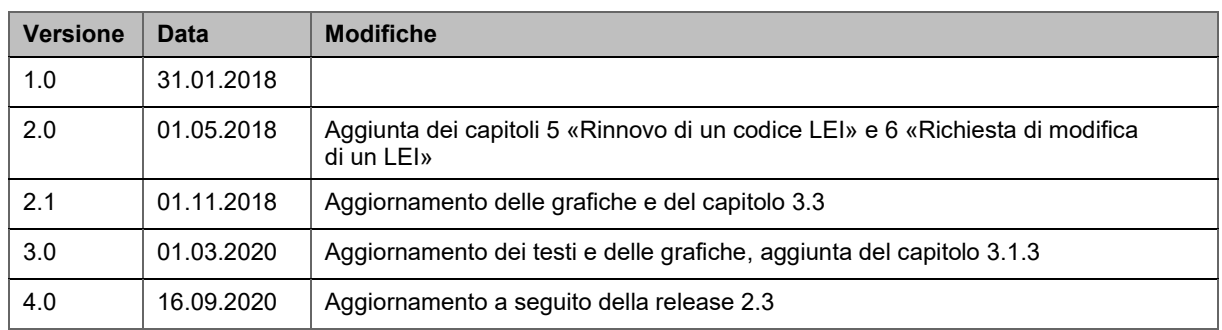

Questo manuale corrisponde allo stato della LEI-Svizzera al 16.09.2020. Sarà costantemente aggiornato in base ai requisiti e agli sviluppi della norma ISO 17442 e delle linee guida ROC e GLEIF. Per sapere se si dispone della versione attuale, consul-tare il sito di LEI-Svizzera [\(www.lei.admin.ch\)](http://www.lei.admin.ch/). Maggiori informazioni sul LEI sono disponibili sul sito Internet della Global LEI Foundation (GLEIF): [www.gleif.org.](https://www.gleif.org/it/)

### **Indice**

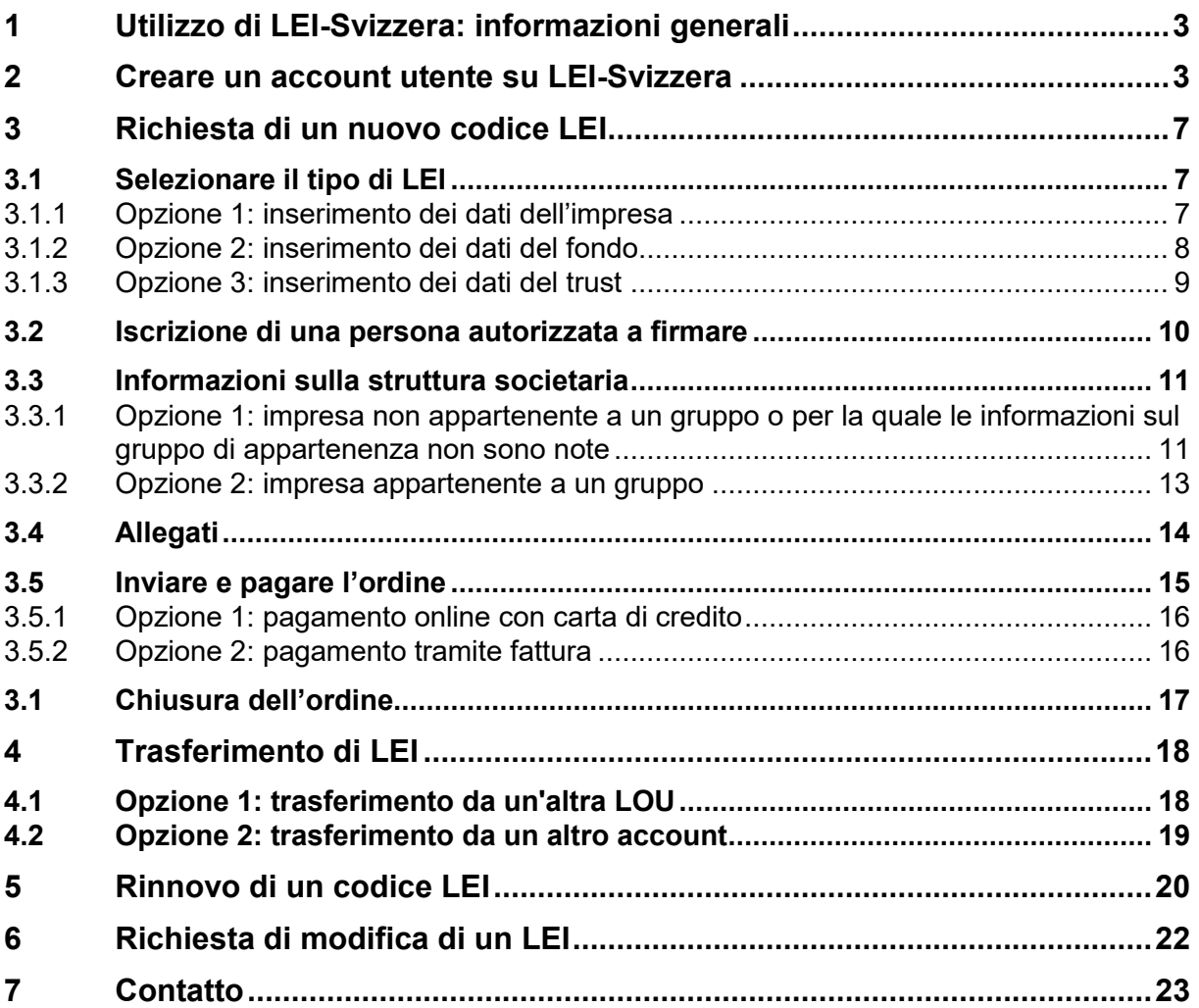

# **1 Utilizzo di LEI-Svizzera: informazioni generali**

LEI-Svizzera mette il servizio di emissione o trasferimento del LEI a disposizione delle imprese della Svizzera e del Liechtenstein attive e iscritte nel registro IDI, dei fondi di investimento svizzeri gestiti da imprese iscritte nel registro IDI, delle casse pensioni svizzere e di tutte le altre istituzioni soggette all'obbligo di notifica (p. es. trust).

> L'accreditamento consente a LEI-Svizzera di fornire LEI soltanto a unità della Svizzera e del Liechtenstein.

Chi desidera richiedere un LEI è pregato di allegare alla richiesta tutti i documenti necessari alla convalida.

In particolare, qualora l'impresa abbia una società controllante e qualora quest'ultima venga indicata nella richiesta, occorre fornire a LEI-Svizzera un documento che attesti la struttura dell'impresa. Le persone giuridiche e i fondi di investimento che richiedono o rinnovano un LEI possono indicare, se esistono, la loro «società controllante diretta con consolidamento contabile» e la loro «capogruppo con consolidamento contabile». Se lo fanno sono inoltre tenute a dimostrare il rapporto che dichiarano di avere con queste società.

Ulteriori informazioni sulla raccolta e sull'utilizzo delle informazioni sulla struttura dell'impresa sono disponibili sul sito Internet della GLEIF:

[https://www.gleif.org/it/lei-data/access-and-use-lei-data/level-2-data-who-owns-whom/.](https://www.gleif.org/it/lei-data/access-and-use-lei-data/level-2-data-who-owns-whom/)

Per poter presentare una richiesta di emissione, rinnovo o trasferimento di un LEI occorre prima di tutto creare un account su LEI-Svizzera.

Lo si può creare attraverso l'impresa, il gestore dei fondi di investimento oppure anche attraverso un altro ente (p. es. una banca o un fiduciario).

# <span id="page-2-0"></span>**2 Creare un account utente su LEI-Svizzera**

Tutte le richieste a LEI-Svizzera devono essere inoltrate online. Previa creazione di un account personale su LEI-Svizzera, è possibile richiedere, rinnovare e trasferire i LEI.

Se l'account è già stato creato, cliccare su «Login» (fase 3).

#### **Fase 1: creazione di un account utente su LEI-Svizzera** [\(www.lei.admin.ch\)](http://www.lei.admin.ch/)

a) Sulla pagina iniziale, cliccare su «Creare un account utente».

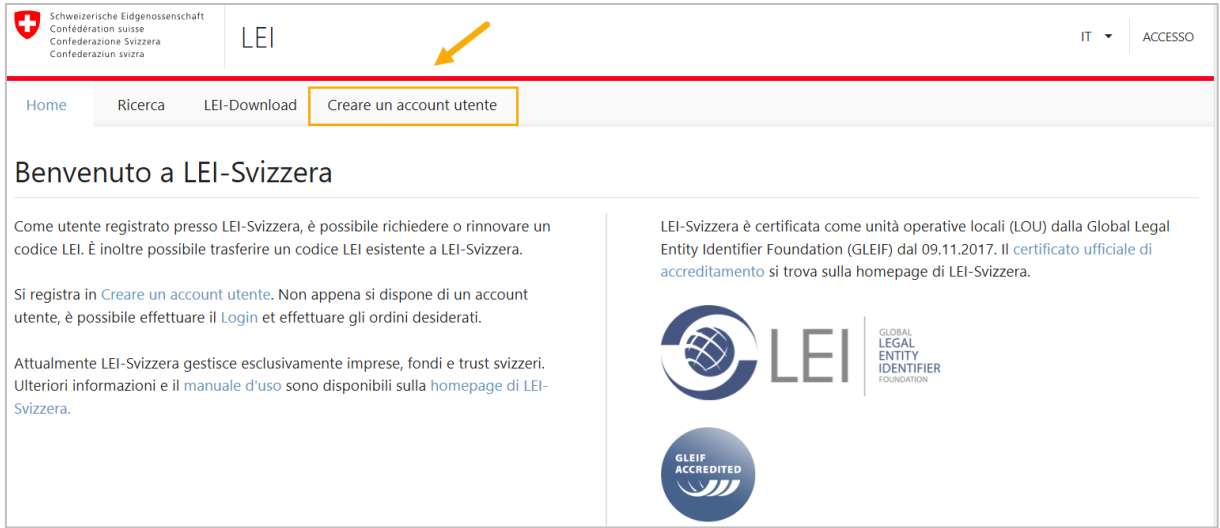

- b) Compilare il modulo con le indicazioni personali e quelle relative all'impresa.
	- Tutti i campi contrassegnati da un asterisco (\*) sono obbligatori.
	- N.B.: è indispensabile fornire un indirizzo email valido. Consigliamo di utilizzare un indirizzo email generico dell'impresa (p. es. [finanze@nomeimpresa.ch\)](mailto:finanze@nomeimpresa.ch). In questo modo è sicuro che l'accesso all'account è sempre garantito, anche se la persona responsabile dovesse lasciare l'impresa o essere assente.
	- La password deve soddisfare i criteri seguenti:
		- almeno 8 caratteri
		- almeno due delle categorie seguenti: minuscole maiuscole cifre caratteri speciali (p. es. !, \$, %, &, /).
	- Se disponibile, indicare anche l'IDI dell'impresa.

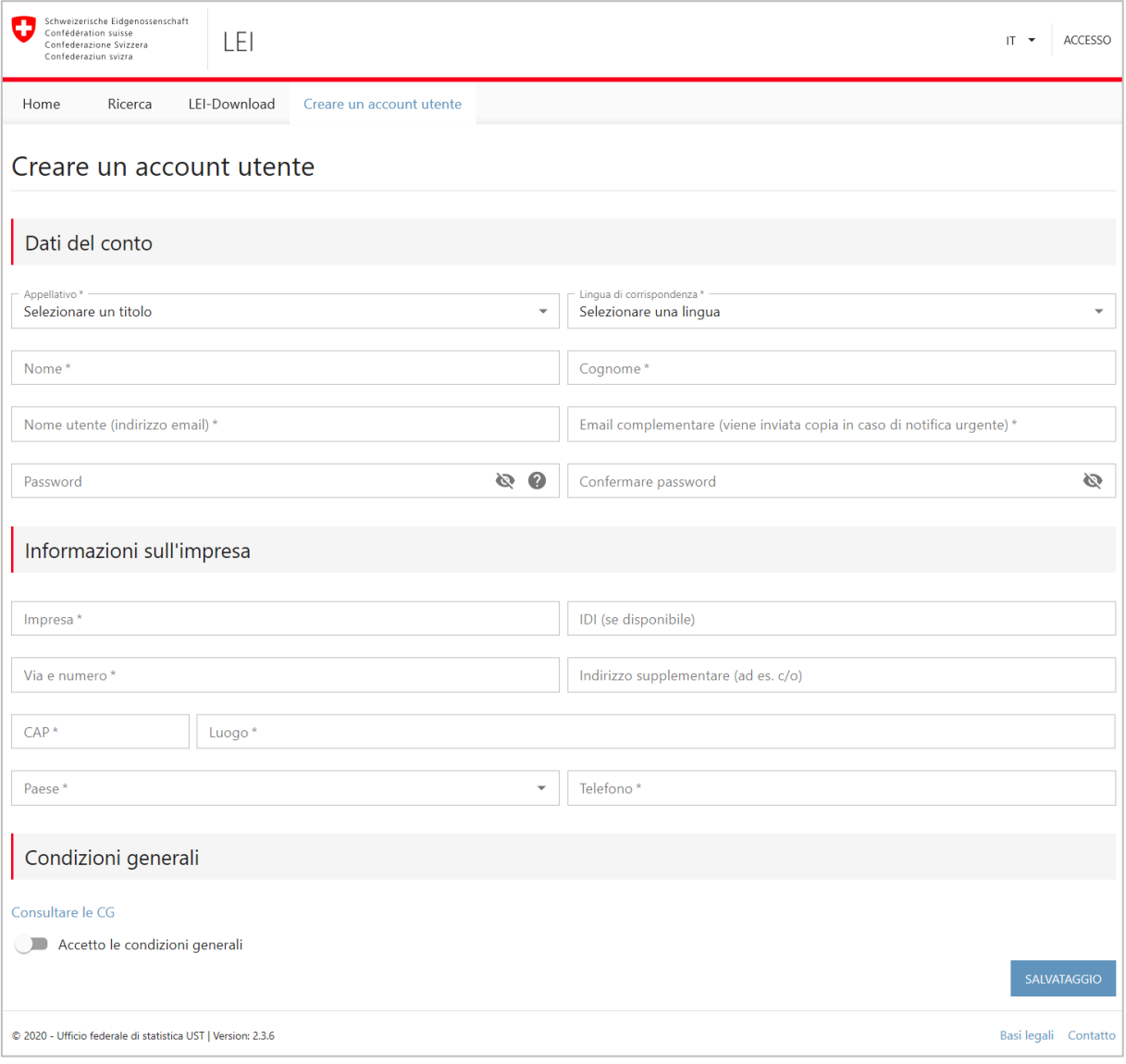

c) Una volta compilati tutti i campi obbligatori (compresa l'email complementare), per poter cliccare su «Salvataggio» e continuare occorre accettare le condizioni generali  $(CG)^1$ .

Tranne il nome utente (indirizzo email), tutte le informazioni relative all'account utente possono essere modificate in qualsiasi momento cliccando in alto a destra sul nome utente (indirizzo mail) e selezionando «Gestire account utente».

#### **Fase 2: conferma dell'avvenuta creazione**

Una volta terminata la procedura di creazione dell'account, viene inviata un'email automatica all'indirizzo indicato in sede di creazione e contenente un link che deve essere cliccato per attivare l'account. Tale link di attivazione è valido per 24 ore.

Qualora non si riesca a trovare l'email in questione nella casella di posta elettronica, verificare le impostazioni del filtro antispam. Quest'ultimo deve accettare le email provenienti da [do-not-reply@bfs.admin.ch.](mailto:do-not-reply@bfs.admin.ch)

Nel caso in cui il link non fosse più valido, contattare l'helpdesk LEI (tel. 0800 000 770, [lei@bfs.admin.ch\)](mailto:lei@bfs.admin.ch).

#### **Fase 3: login su LEI-Svizzera**

Per accedere, tornare su [www.lei.admin.ch,](http://www.lei.admin.ch/) cliccare in alto a destra su «Accesso» e inserire il nome utente (indirizzo email) e la password scelta.

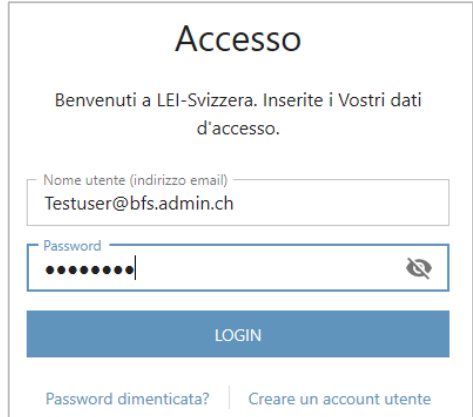

Una volta effettuato il login si accede automaticamente al menu «Panoramica», dove vengono visualizzati il numero totale di LEI e i vostri ordini, suddivisi in funzione del loro stato.

1

<sup>&</sup>lt;sup>1</sup> Le CG sono disponibili su [www.lei-svizzera.ch](http://www.lei-svizzera.ch/) (sotto «Termini di utilizzo»).

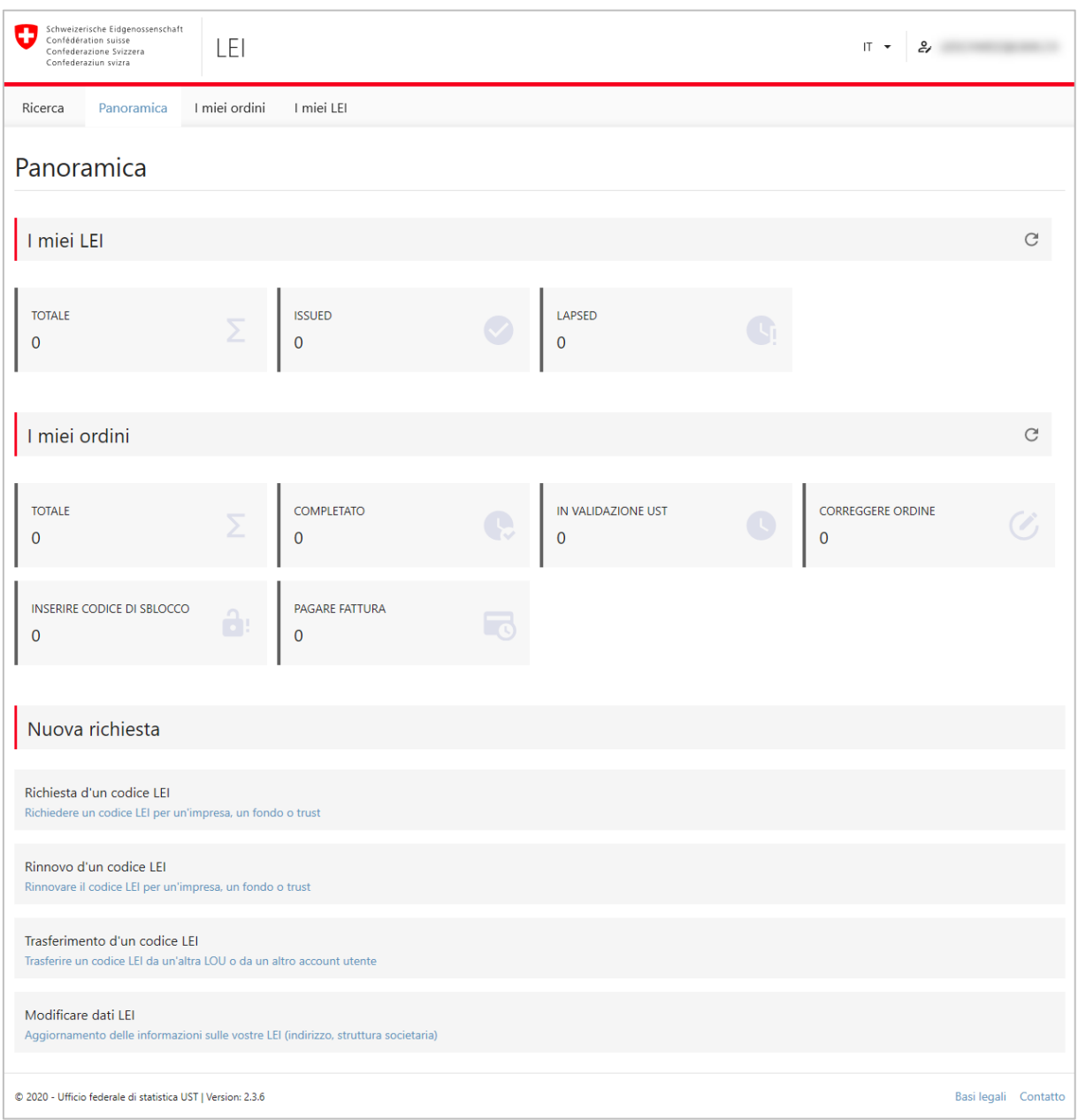

A partire da questa schermata è possibile richiedere, rinnovare, trasferire o modificare un LEI.

## <span id="page-6-0"></span>**3 Richiesta di un nuovo codice LEI**

Immediatamente dopo aver creato un account utente su LEI-Svizzera ed effettuato il login su [www.lei.admin.ch,](http://www.lei.admin.ch/) è possibile richiedere un nuovo LEI.

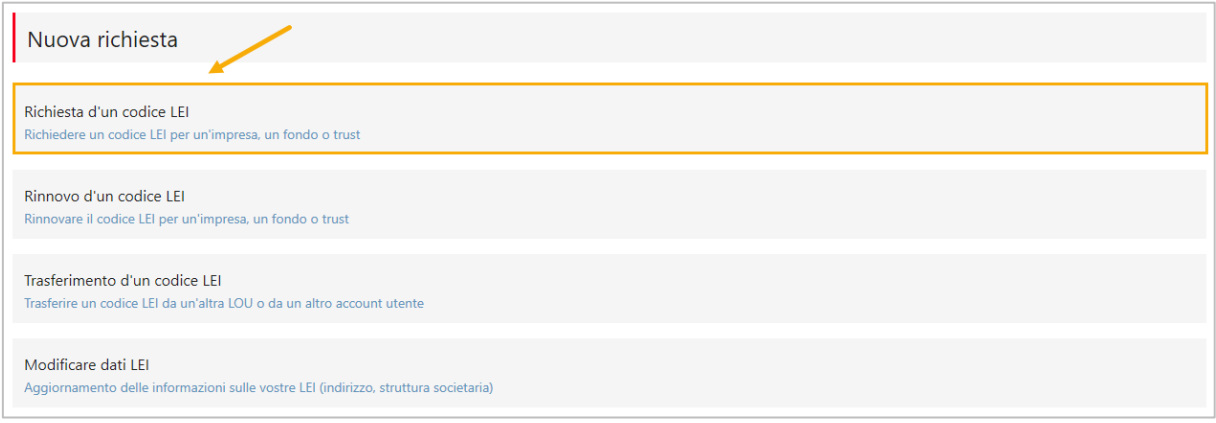

### **3.1 Selezionare il tipo di LEI**

Specificare per cosa si intende richiedere un LEI.

- Opzione 1: richiesta di un LEI per un'impresa<sup>2</sup>
- Opzione 2: richiesta di un LEI per un fondo
- Opzione 3: richiesta di un LEI per un trust

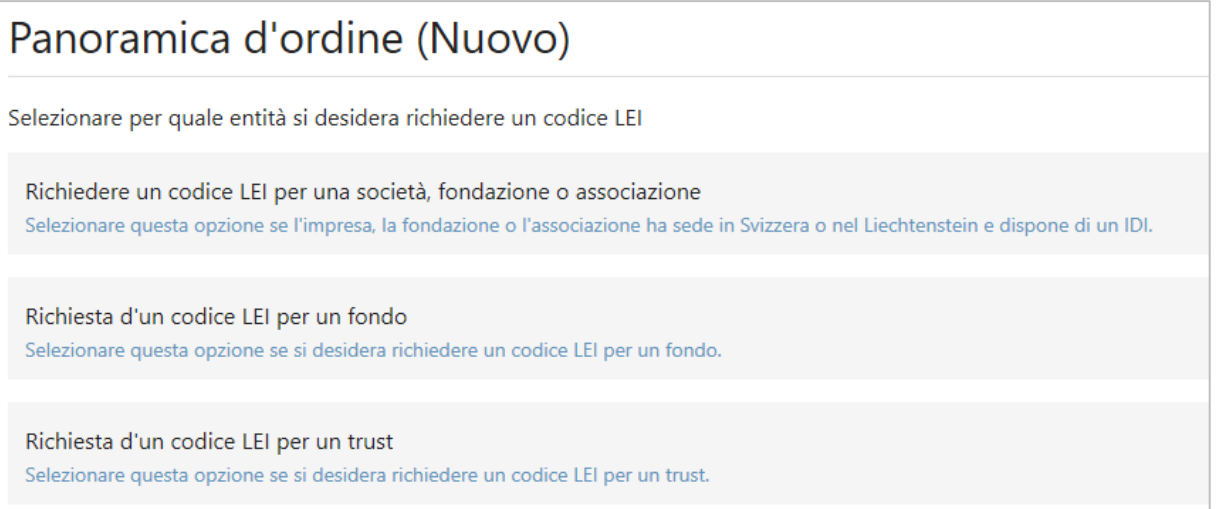

#### **3.1.1 Opzione 1: inserimento dei dati dell'impresa**

Inserire il numero univoco d'identificazione (IDI) dell'impresa per la quale si richiede un LEI.

Per risalire all'IDI, consultare la pagina Internet del registro IDI ([www.uid.admin.ch\)](http://www.uid.admin.ch/) oppure contattare la nostra hotline (tel. 0800 20 20 10).

1

<sup>2</sup> Secondo l'accreditamento l'impresa deve avere sede in Svizzera o Liechtenstein. Sono considerate imprese anche le associazioni e le fondazioni. .

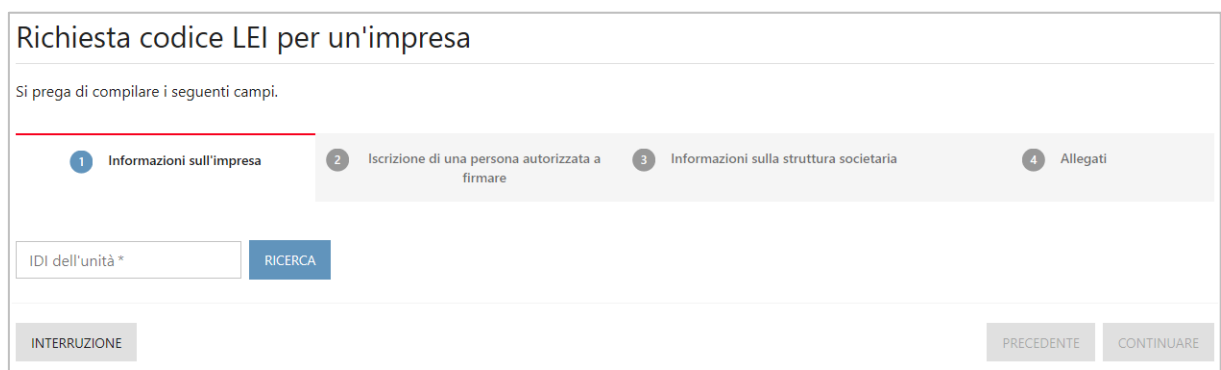

Le informazioni sulle imprese sono reperite e copiate automaticamente dal registro IDI. Può essere modificato solo l'indirizzo dell'amministrazione centrale. Cliccare su «Continuare» per inserire i dati relativi alla persona autorizzata a firmare (cap. [3.2\)](#page-9-0).

#### **3.1.2 Opzione 2: inserimento dei dati del fondo**

Un nuovo LEI può essere richiesto per fondi pubblicati nell'«Elenco di investimenti collettivi di capitale svizzeri autorizzati dalla FINMA».<sup>3</sup>

Un LEI può essere richiesto anche per fondazioni d'investimento dedicate alla previdenza professionale e poste sotto la sorveglianza della «Commissione di alta vigilanza della previdenza professionale CAV PP».

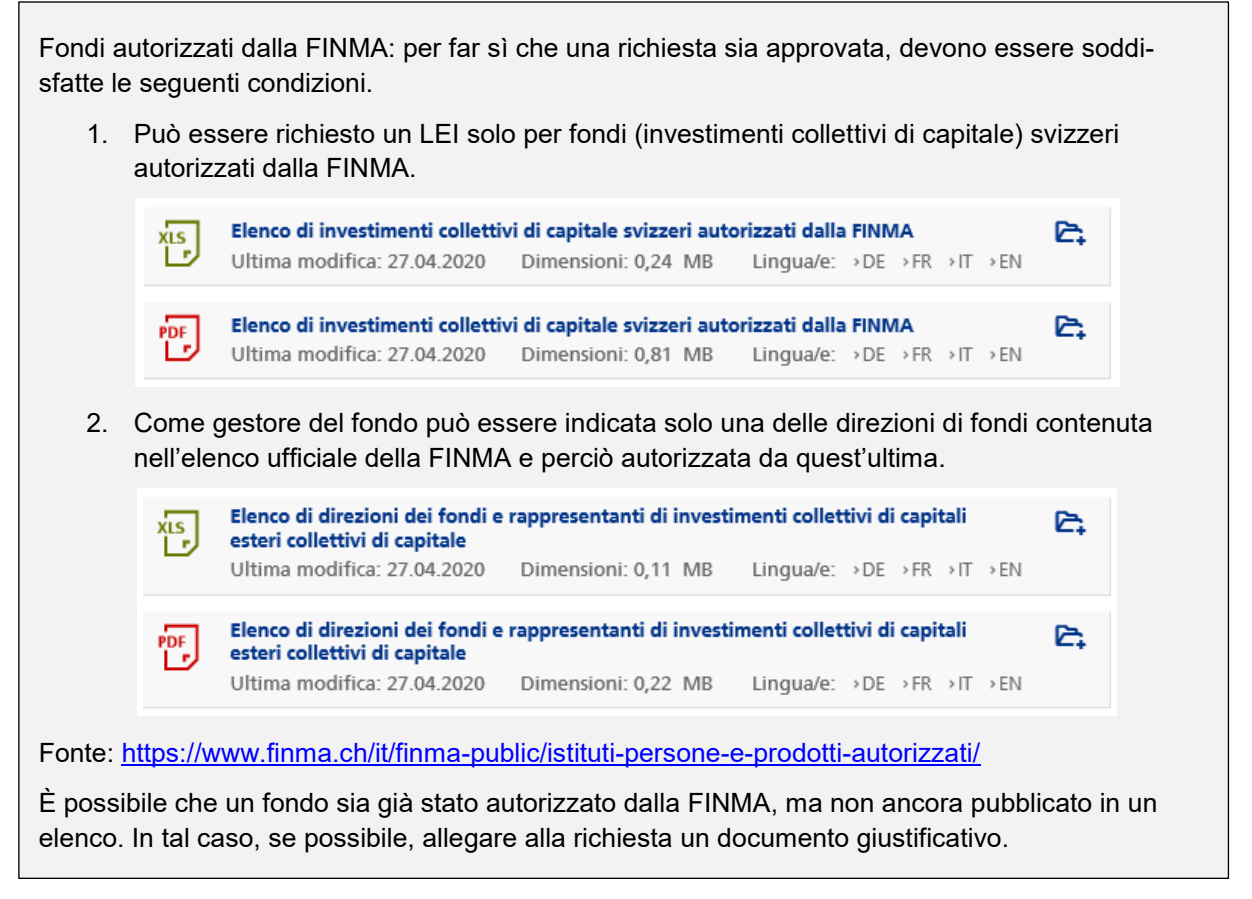

In Svizzera il numero di valore è un elemento identificativo nazionale ben preciso per l'identificazione di un titolo quotato in borsa o negoziabile.

<sup>1</sup> <sup>3</sup> L'elenco aggiornato può essere scaricato in formato Excel o PDF direttamente dal sito Internet della FINMA [\(www.finma.ch\)](https://www.finma.ch/it/finma-public/istituti-persone-e-prodotti-autorizzati/).

Poiché, in base all'elenco della FINMA, un fondo può comprendere vari numeri di valore, normalmente tale numero non può essere usato per identificare al 100% un LEI. Sulla nostra richiesta è quindi possibile indicare il numero di valore, anche se non è obbligatorio.

Per richiedere un LEI per un fondo si prega di fornire i seguenti dati:

- LEI del gestore del fondo;
- nome del fondo;
- numero di valore (se disponibile).

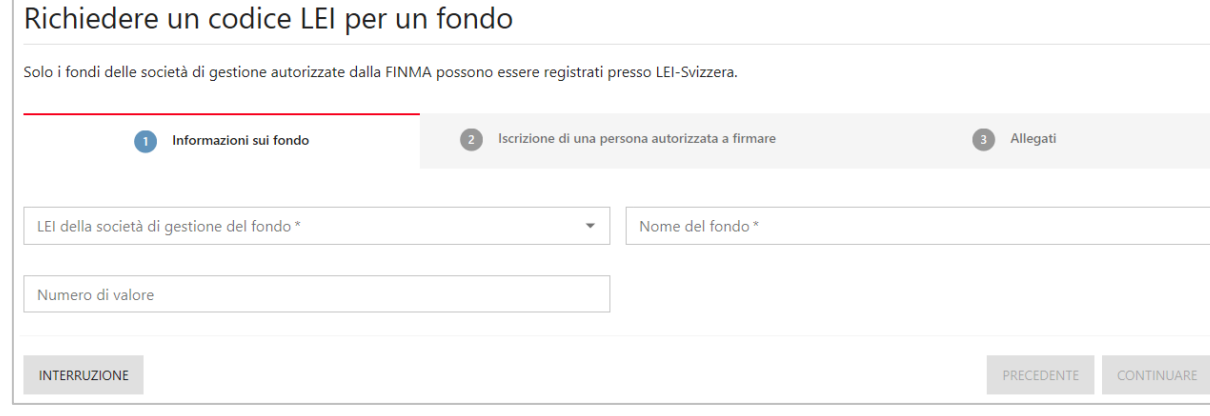

Tutte le fasi ulteriori della richiesta (iscrizione della persona autorizzata a firmare e fornitura di tutti i documenti necessari) corrispondono a quelle per la richiesta di un LEI da parte di un'impresa (cfr. cap. [3.2](#page-9-0) e [3.3\)](#page-10-0).

#### **3.1.3 Opzione 3: inserimento dei dati del trust**

Su LEI-Svizzera è possibile richiedere un LEI sia per un trust che ha un numero IDI che per un trust che non lo ha. Nel caso in cui il trust abbia un IDI, le informazioni relative a tale trust vengono riprese automaticamente dal registro IDI, mentre se non ha un numero IDI, per la richiesta occorre fornire i dati seguenti:

- LEI del trustee (gestore del trust);
- nome del trust;
- indirizzo della sede legale

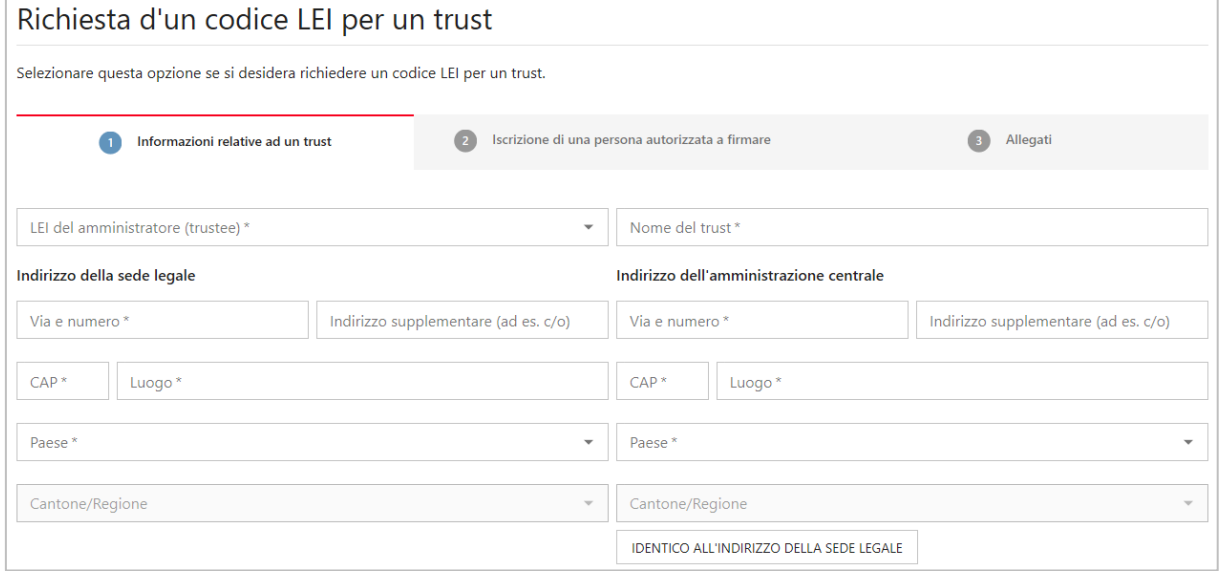

Se possibile, si prega di allegare alla richiesta un contratto o un atto istitutivo del trust. Il documento in questione deve contenere i nomi del trust (per evitare doppioni) e il nome del trustee (gestore del trust).

<span id="page-9-0"></span>Al più tardi in risposta a una nostra richiesta, il richiedente è tenuto a fornirci tale documento.

### **3.2 Iscrizione di una persona autorizzata a firmare**

Il LEI-Manager (persona a cui è intestato l'account) deve indicare una persona di contatto con diritto di firma secondo il registro di commercio (RC).

Se il LEI-Manager è autorizzato a firmare (indipendentemente dal fatto che firmi individualmente o collettivamente), può apporre un visto alla voce «Sono autorizzato a firmare». Per la verifica dell'identità di tale persona, ci occorre una copia di un documento d'identità in corso di validità. In caso di firma collettiva, allegare anche la copia del documento di identità di una seconda persona autorizzata a firmare.

Qualora il LEI-Manager non sia autorizzato a firmare per l'impresa, spuntate questa casella e specificate una terza persona. È inoltre importante indicare l'indirizzo email personale di tale persona, poiché una volta approvata la richiesta riceverà un'email con il codice di attivazione.

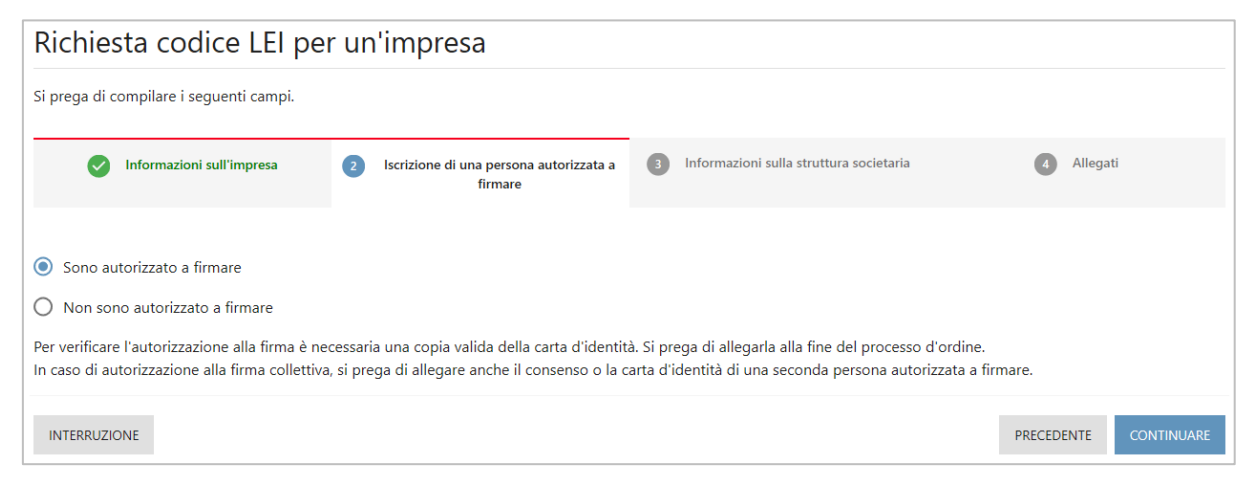

### <span id="page-10-0"></span>**3.3 Informazioni sulla struttura societaria**

Dal 2017 la GLEIF rileva informazioni concernenti la struttura societaria che rispondono alla domanda «chi detiene chi?». Per questa ragione, le società di capitali e i fondi di investimento che richiedono un nuovo LEI o che ne rinnovano uno devono indicare sia la loro società madre diretta che la loro capogruppo.

 **Definizione di «società madre diretta»** La società madre diretta è la società controllante di un'impresa che ne detiene più del 50% delle quote e ne consolida i risultati nel proprio rapporto annuale.

#### **Definizione di «capogruppo»**

La capogruppo è la società controllante che si occupa del consolidamento di tutte le società controllate sottoposte.

Attualmente il sistema LEI non include informazioni sulla relazione tra imprese per le unità seguenti:

- joint venture;
- imprese associate;
- imprese strutturate (non consolidate);
- filiali internazionali.

Per queste unità non è perciò necessario fornire indicazioni sulla società madre diretta o sulla capogruppo. Per i casi di cui sopra, selezionare «La società controllante non esiste o non è nota» come eccezione all'obbligo di notifica (cfr. cap. [0\)](#page-10-1).

Ulteriori informazioni sulla raccolta e sull'utilizzo delle informazioni sulla struttura societaria sono disponibili sul sito Internet della GLEIF: [https://www.gleif.org/it/lei-data/access-and-use-lei-data/level-2-data-who-owns-whom/.](https://www.gleif.org/it/lei-data/access-and-use-lei-data/level-2-data-who-owns-whom)

#### <span id="page-10-1"></span>**3.3.1 Opzione 1: impresa non appartenente a un gruppo o per la quale le informazioni sul gruppo di appartenenza non sono note**

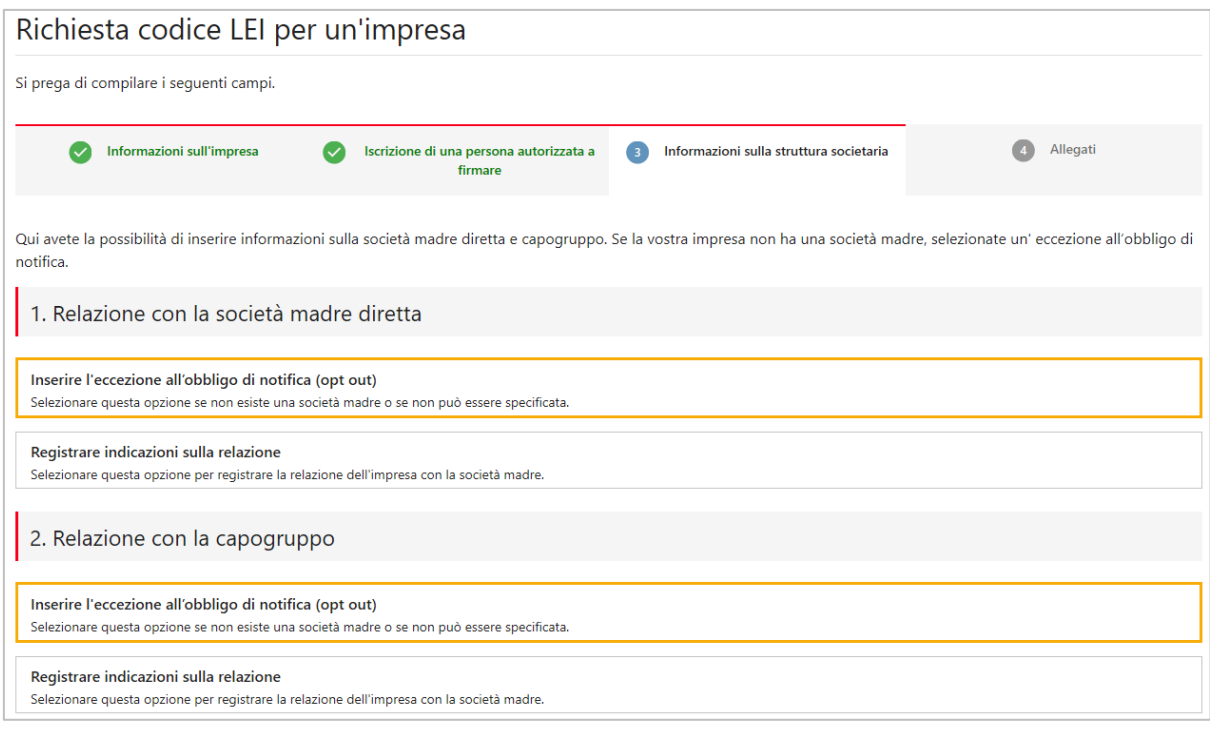

Se l'impresa è indipendente oppure se il richiedente di LEI non può o non vuole fornire indicazioni sul gruppo di imprese cui appartiene, è pregato di selezionare due volte il campo «Inserire l'eccezione all'obbligo di notifica (opt out)».

In tal caso occorre motivare la mancata indicazione della società controllante scegliendo tra le eccezioni seguenti.

- L'impresa è gestita da una o più persone fisiche (NATURAL PERSONS) Il LEI viene richiesto per un'impresa gestita da una o più persone fisiche senza l'intervento di un'altra impresa per l'allestimento dei conti del gruppo.
- **La società madre non allestisce il bilancio consolidato** (NON\_CONSOLIDATING) La società controllante è una società di capitali che non è tenuta per legge ad allestire i conti del gruppo.
- **Una società madre non esiste o non è nota** (NO\_KNOWN\_PERSON) L'impresa non ha una società madre o una società che la controlla. In questo caso l'impresa è controllata da persone giuridiche che non sono tenute ad allestire i conti del gruppo (p. es. in caso di partecipazioni diversificate in cui nessun azionista possiede più del 50% del capitale azionario).

Se un'impresa appartiene a un gruppo ma non possono essere divulgate informazioni in merito ai rapporti, selezionare una delle eccezioni seguenti.

- **Nessuna informazione a causa di ostacoli giuridici** (LEGAL\_OBSTACLES) Vi sono vincoli giuridici che vietano la pubblicazione delle informazioni sulla struttura dell'impresa.
- **La società madre non acconsente alla divulgazione/pubblicazione** (CONSENT\_NOT\_OBTAINED) La pubblicazione delle informazioni sulla struttura dell'impresa è possibile soltanto con l'approvazione della relativa società controllante (p. es. dell'impresa soggetta all'obbligo di allestire i conti del gruppo) e tale approvazione è stata negata.
- **Divulgazione della società madre vietata dal contratto**  (BINDING\_LEGAL\_COMMITMENTS) Vi sono vincoli contrattuali che vietano la pubblicazione di informazioni sulla struttura dell'impresa.
- **Possibili svantaggi per l'impresa controllata o la società madre dovuti alla pubblicazione** (DETRIMENT\_NOT\_EXCLUDED) Vi sono motivi di ritenere che la pubblicazione di informazioni sulla struttura dell'impresa possa presentare svantaggi per la società controllante interessata (ovvero l'impresa soggetta all'obbligo di allestire i conti del gruppo) oppure per l'impresa richiedente.
- **La pubblicazione presenta svantaggi per l'impresa controllata o la società madre** (DISCLOSURE\_DETRIMENTAL) La pubblicazione di informazioni concernenti la struttura dell'impresa comporterebbe svantaggi per la società controllante interessata (ovvero l'impresa soggetta all'obbligo di allestire i conti del gruppo) oppure per l'impresa richiedente.

### **3.3.2 Opzione 2: impresa appartenente a un gruppo**

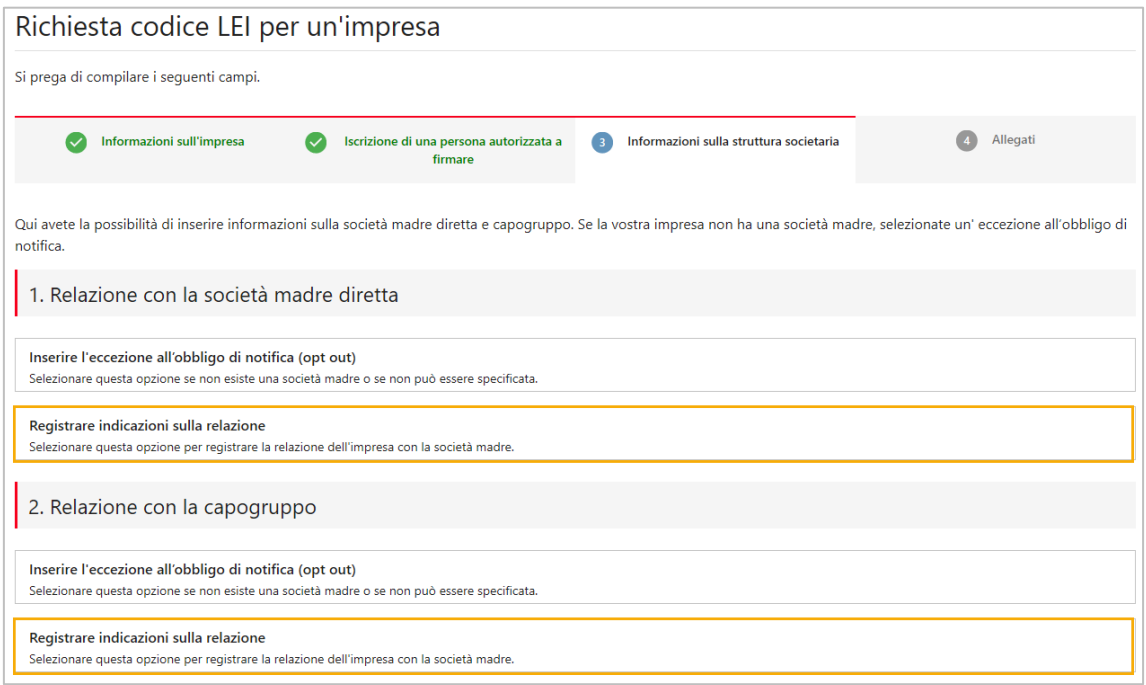

Qualora l'impresa appartenga a un gruppo, il LEI-Manager deve inserire nella richiesta anche le indicazioni riguardo alla relazione che lega le imprese.

Per attestare la relazione che intercorre tra l'impresa e la società madre diretta e la capogruppo, occorre allegare alla richiesta i documenti che lo certifichino (p. es. rapporti di gestione o libri delle azioni).

#### **1. Relazione con la «società madre diretta»**

- 1. Cliccare su «Registrare indicazioni sulla relazione».
- 2. Compilare i campi relativi alla società controllante.
	- In caso la società controllante disponga di un LEI, i dati relativi all'indirizzo e contenuti nel registro sono completati automaticamente.
	- Qualora la società madre diretta non disponga di alcun LEI, selezionare l'opzione «Capogruppo senza LEI» e completare tutti i campi obbligatori (contrassegnati da un \*).
- 3. Scegliere una delle tre norme contabili seguenti:
	- US GAAP (United States Generally Accepted Accounting Principles);
	- IFRS (International Financial Reporting Standards); sviluppato dall'International Accounting Standards Board (IASB), cfr. [http://www.ifrs.org](http://www.ifrs.org/)
	- Altre norme contabili
- 4. Scegliere un documento che attesti la relazione che intercorre tra la società controllante e quella controllata e caricarlo come allegato al termine della richiesta:
	- Documenti contabili (ACCOUNTS\_FILING) Un bilancio consolidato (documento contabile) come presentato alle autorità competenti.
	- Documenti regolamentari (REGULATORY\_FILING) L'URL di una pagina Internet (da inserire nel campo «Riferimento di convalida») dove è pubblicato un rapporto annuale, finanziario o di gestione della società controllante in questione.
- Documenti di comprova (SUPPORTING\_DOCUMENTS) Altra documentazione su cui si basano i conti del gruppo.
- Contratti (CONTRACTS) Contratto che attestano la validità della relazione.
- Altri documenti ufficiali (OTHER\_OFFICIAL\_DOCUMENTS) Altri documenti ufficiali che attestano la validità della relazione (p. es. libri delle azioni o estratti del registro di commercio).
- 5. Inserire i periodi come segue.
	- Periodo contabile: Si riferisce ai dati del periodo contabile corrente.
	- Periodo di relazione: Si riferisce alla data a partire dalla quale esiste la relazione tra l'impresa e la società controllante.
	- Periodo di presentazione della documentazione (campo non obbligatorio): Si riferisce alla durata di validità del documento inoltrato che comprova il tipo della relazione tra le imprese.

#### **2. Relazione con la «capogruppo»**

Se c'è una sola società controllante che funge da società madre diretta e da capogruppo, è possibile riprendere i loro dati cliccando su «Copiare informazioni della società madre diretta».

Se la società madre è diversa dalla capogruppo, cliccare sul campo «Registrare le indicazioni sulla relazione» e compilare i campi relativi alla società controllante anche per la capogruppo (cfr. paragrafo precedente).

### <span id="page-13-0"></span>**3.4 Allegati**

Per consentire a LEI-Svizzera di convalidare la richiesta, si prega di allegare tutti i documenti necessari, come ad esempio:

- copia della carta di identità o del passaporto del LEI-Manager, qualora abbia precedentemente indicato di avere diritto di firma ai sensi del registro di commercio; in caso di firma collettiva, allegare anche la copia di un documento di identità di una seconda persona con diritto di firma;
- documenti che attestano le relazioni con la società madre diretta e con la capogruppo, ad esempio rapporto di gestione, libro delle azioni o estratto del registro di commercio.

Nel caso sia stata selezionata un'eccezione all'obbligo di notifica, non è necessario allegare alla richiesta alcun documento attestante la relazione con le società controllanti.

Dopo aver caricato i documenti e aver cliccato su «Salvataggio», l'ordine è visibile nel carrello (cfr. immagine di seguito).

## <span id="page-14-0"></span>**3.5 Inviare e pagare l'ordine**

Prima di inviare l'ordine è ancora possibile modificare i dati inseriti nella richiesta cliccando sul nome blu dell'impresa (1).

È inoltre possibile aggiungere richieste al proprio ordine (2). In questo caso le richieste verranno elaborate tutte sotto lo stesso numero d'ordine e potranno quindi essere pagate insieme. Il presupposto è che il firmatario autorizzato sia lo stesso per tutte le richieste.

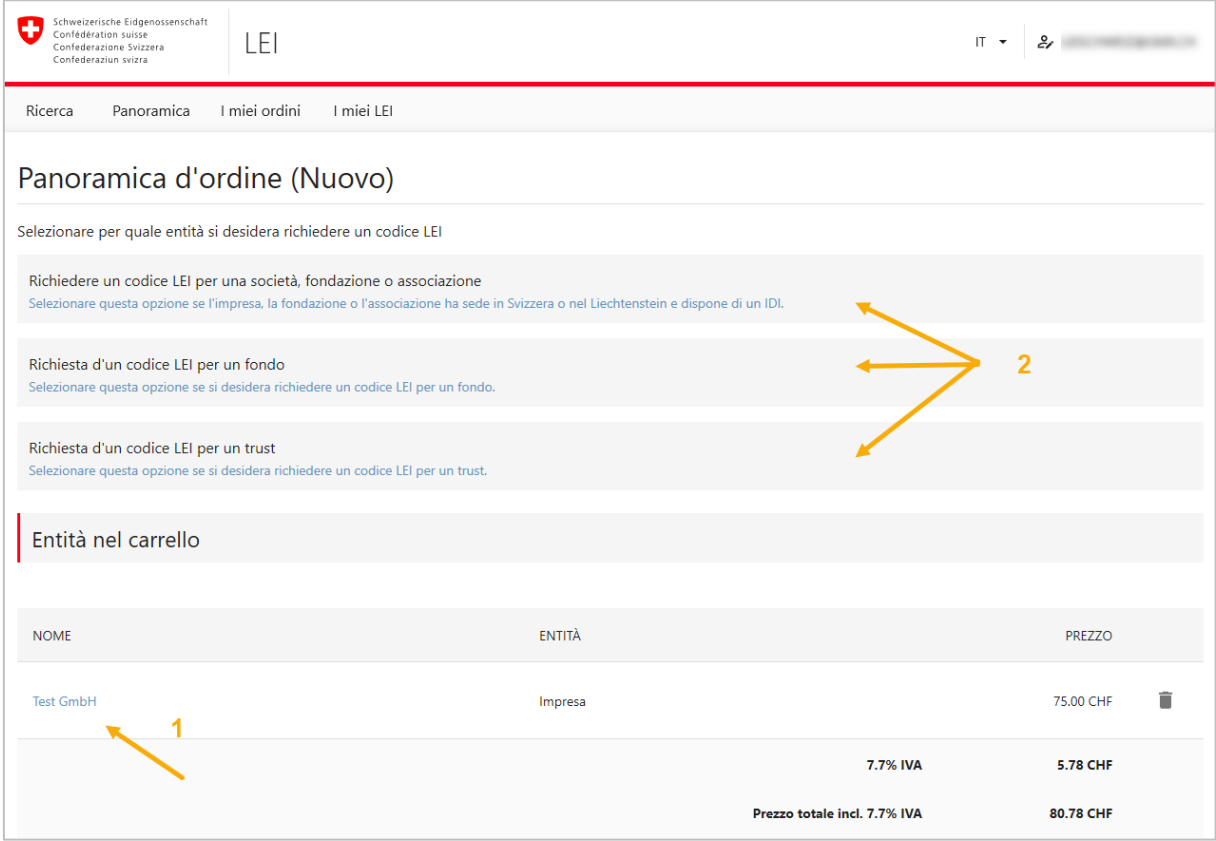

Una volta indicate tutte le richieste, concludere l'ordine cliccando su «Pagamento». Sarete quindi portati alla pagina di pagamento.

Prima di poter scegliere la modalità di pagamento occorre selezionare o inserire l'indirizzo di fatturazione desiderato. Nella panoramica dell'ordine sono infine elencati tutti gli elementi dell'ordine, compresi i singoli costi e l'importo totale.

Dopo il ricevimento del pagamento, l'ordine LEI riceve lo stato "In Validazione UST".

### **3.5.1 Opzione 1: pagamento online con carta di credito**

Il pagamento può essere effettuato online con carta di credito (Visa, Mastercard o PostFinance). Il pagamento viene effettuato sul sito Internet di Postfinance e all'ordine viene assegnato lo stato "In Validazione UST".

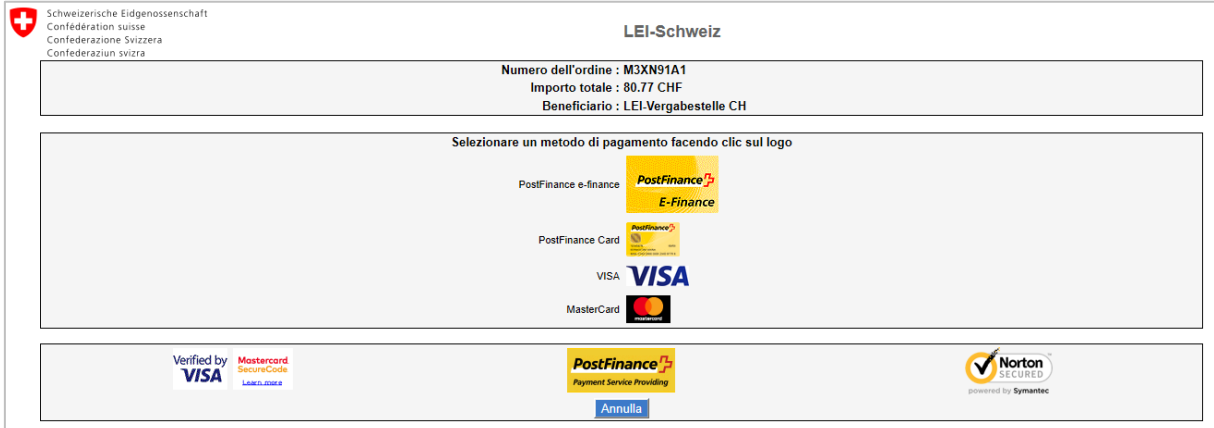

Nel proprio account su LEI-Svizzera si ha inoltre la possibilità di scaricare ad ogni momento sia una conferma dell'ordine nonché la relativa fattura.

#### **3.5.2 Opzione 2: pagamento tramite fattura**

Qualora il LEI-Manager voglia effettuare il pagamento tramite bonifico bancario, riceverà per email una fattura con gli estremi bancari necessari per effettuarlo. L'ordine riceve lo stato "Pagare fattura".

N.B.: LEI-Svizzera potrà verificare l'ordine solo una volta ricevuto il pagamento.

## **3.1 Chiusura dell'ordine**

Un'email automatica informa poi il LEI-Manager che i collaboratori dell'UST hanno proceduto alla convalida. Se è autorizzato a firmare, l'ordine è completato.

Se la persona autorizzata a firmare è un'altra, quest'ultima riceverà una lettera per email contenente il codice di sblocco che serve al LEI-Manager per chiudere l'ordine. Per accedere alla richiesta e inserire il codice di sblocco, cliccare su «Panoramica» e «Inserire codice di sblocco» oppure cliccare su «I miei ordini».

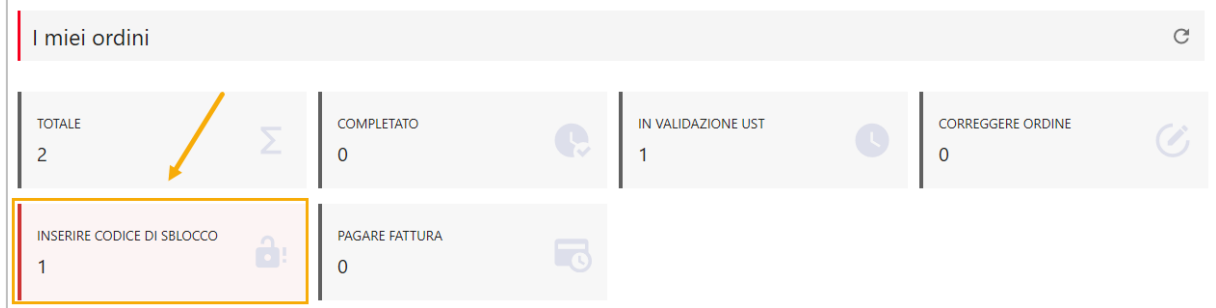

Dopo aver inserito il codice, l'ordine viene completato e il LEI viene emesso.

Se il LEI-Manager ha affermato di essere autorizzato a firmare (cfr. cap. [3.2\)](#page-9-0), non viene inviato nessun codice.

# **4 Trasferimento di LEI**

Esistono due tipi di trasferimento di LEI. È possibile trasferire un codice LEI emesso da un servizio di attribuzione LEI (Unità operativa locale, LOU) all'estero a LEI-Svizzera (trasferimento esterno), oppure trasferirne uno da un altro account utente al proprio (trasferimento interno). In entrambi i casi occorre prima di tutto creare un account sulla piattaforma LEI-Svizzera (cfr. cap. [2\)](#page-2-0).

Per avviare il trasferimento è sufficiente entrare nel proprio account, cliccare su «Panoramica» e poi sul campo «Trasferimento d'un codice LEI».

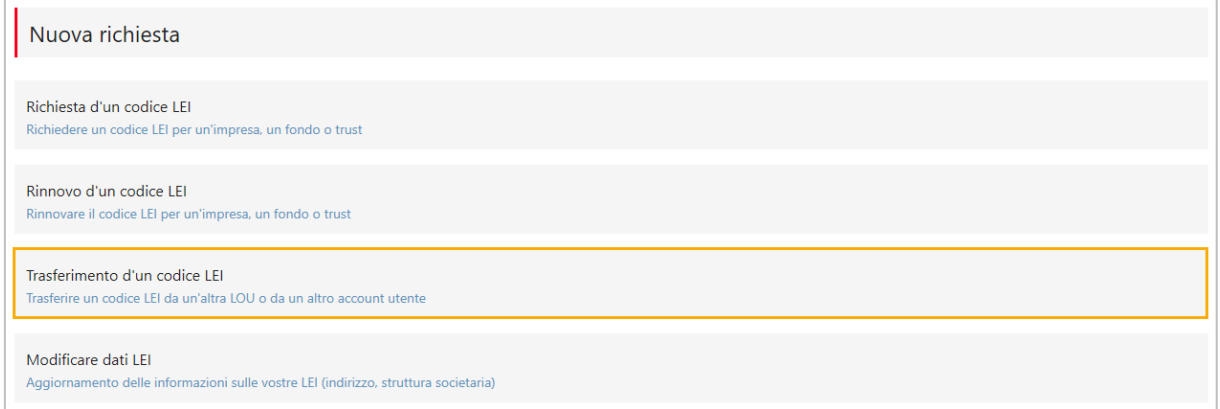

Selezionare il tipo di trasferimento desiderato.

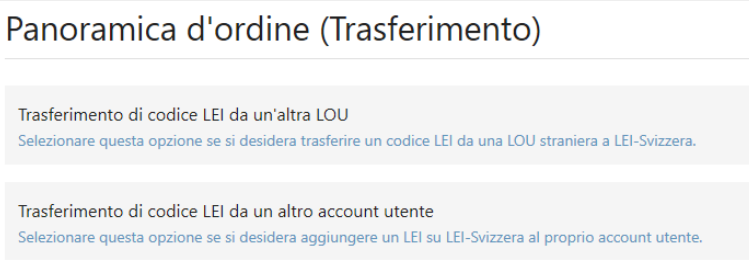

### **4.1 Opzione 1: trasferimento da un'altra LOU**

In primo luogo inserire il LEI da trasferire nel campo di ricerca.<sup>4</sup>

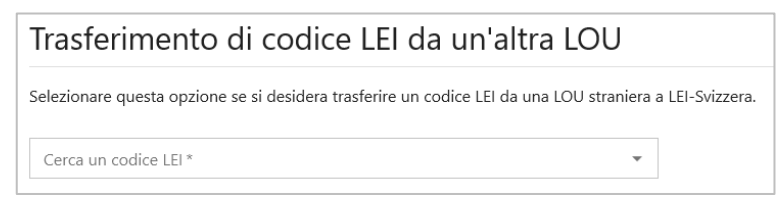

Vengono visualizzati tutti i dati disponibili relativi al LEI e si seleziona il tipo di trasferimento (impresa, fondo o trust) e si inserisce l'IDI.

Per portare a termine la richiesta di trasferimento, tutti i dati dell'unità interessata devono essere compilati secondo la procedura di cui al capitolo [3:](#page-6-0)

- dati sull'impresa, compresi quelli sulla sua struttura;
- dati di contatto di una persona autorizzata a firmare secondo il registro di commercio;
- allegati (p. es. carta d'identità o documenti attestanti la struttura societaria).

-

<sup>4</sup> Vengono visualizzati soltanto i LEI delle unità svizzere o del Liechtenstein.

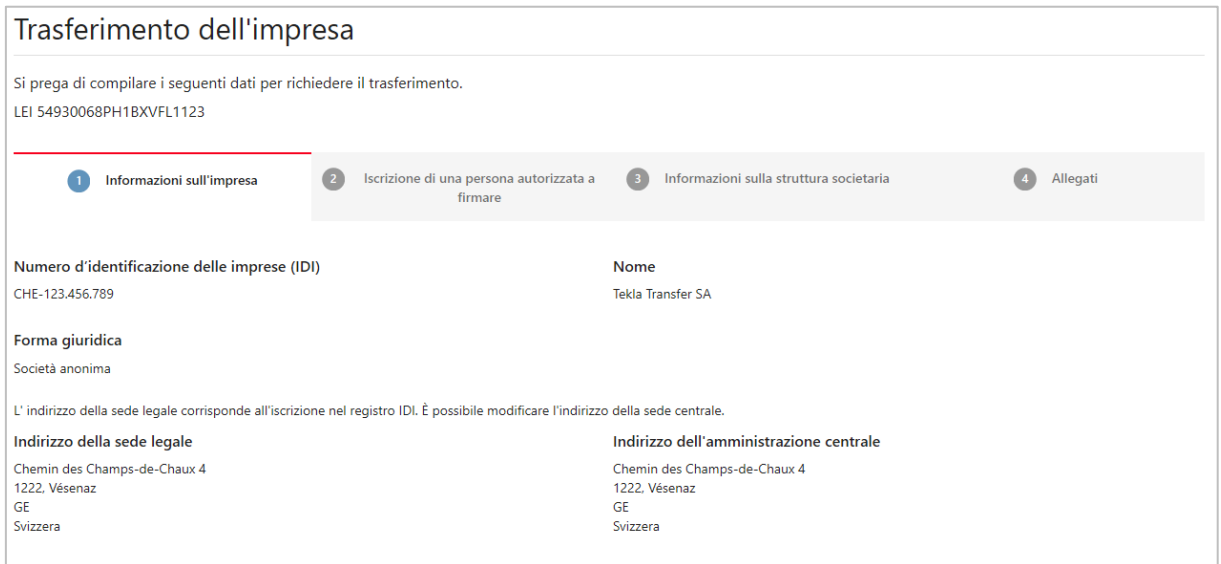

Dopo aver compilato tutti i campi necessari e aver concluso l'ordine, LEI-Svizzera trasmette la richiesta di trasferimento alla LOU all'estero dopo un controllo.

In assenza di contestazioni da parte loro, il LEI-Manager riceverà un'email da parte nostra, generalmente nell'arco di qualche giorno lavorativo, per confermare l'avvenuto trasferimento del LEI a LEI-Svizzera.

### **4.2 Opzione 2: trasferimento da un altro account**

Un trasferimento LEI interno si rende necessario nei casi in cui, ad esempio, il LEI-Manager non lavora più per l'impresa oppure se ci sono stati cambiamenti nelle attribuzioni della responsabilità. Poiché non è possibile cambiare l'indirizzo email di un account, in un caso di questo tipo occorre richiedere il trasferimento del LEI a un altro account. Tale trasferimento avviene analogamente alla procedura descritta nel capitolo precedente. Tuttavia, in caso di trasferimento interno non è necessario indicare le informazioni sulla struttura societaria.

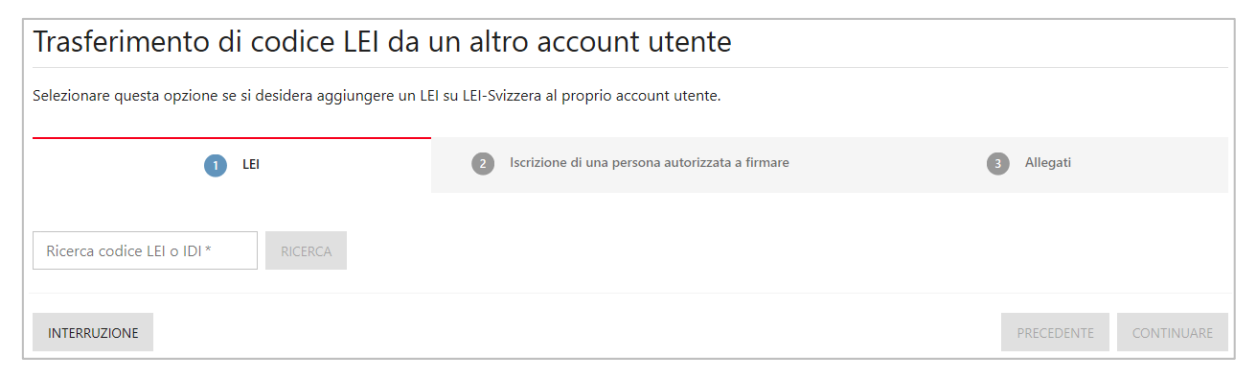

Se fosse possibile dal punto di vita organizzativo, consigliamo di utilizzare un indirizzo email generico dell'impresa (p. es. [finanze@nomeimpresa.ch](mailto:finanze@nomeimpresa.ch)). In questo modo è sicuro che l'accesso all'account è sempre garantito, anche se la nuova persona responsabile dovesse lasciare l'impresa.

# **5 Rinnovo di un codice LEI**

Dopo aver creato un LEI, questo deve essere rinnovato a pagamento ogni anno, per evitare che gli venga attribuito lo stato LAPSED.<sup>5</sup>

È possibile rinnovare un LEI a partire da 60 giorni prima della data di scadenza. A tale scopo, LEI-Svizzera invia ad ogni LEI-Manager un'email automatica 60 giorni prima della scadenza di tale LEI. Se a 30 giorni della scadenza il LEI non è ancora stato rinnovato, viene inviata un'altra email quale promemoria.

Per rinnovare un LEI presso LEI-Svizzera, si prega di effettuare il login con il proprio nome utente e la propria password su [www.lei.admin.ch.](http://www.lei.admin.ch/) È possibile rinnovare un LEI direttamente dalla rubrica «Panoramica» del proprio account.

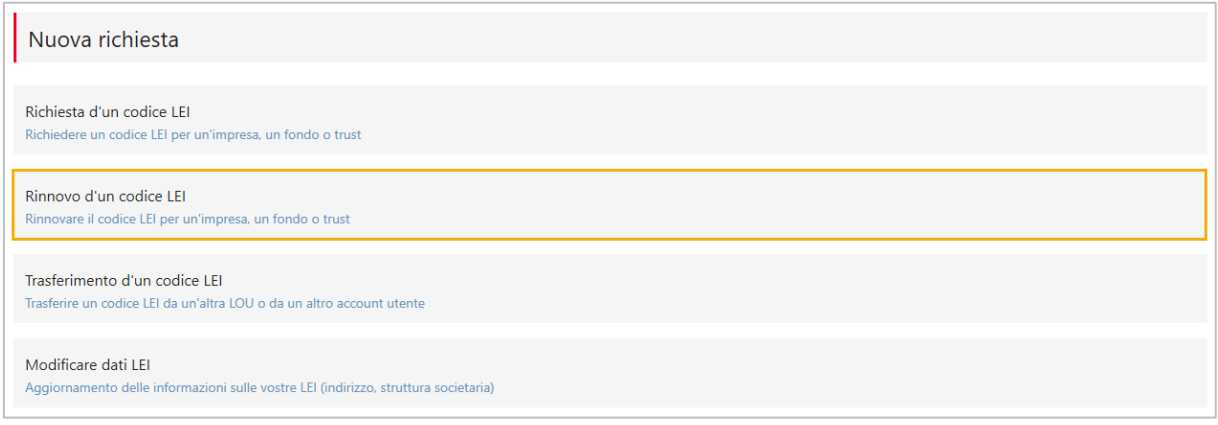

Vengono visualizzati tutti i LEI con scadenza entro 60 giorni che sono gestiti dal LEI-Manager titolare dell'account. Cliccando sul nome dell'impresa in azzurro è possibile visualizzare i dettagli del LEI e della registrazione nonché l'indirizzo dell'impresa.

Per i LEI-Manager che ne gestiscono molti, può eventualmente essere utile filtrare la panoramica dei LEI a seconda che si tratti di imprese, fondi o trust.

Scegliendo l'opzione «Rinnovare» è possibile selezionare il LEI che si desidera rinnovare.

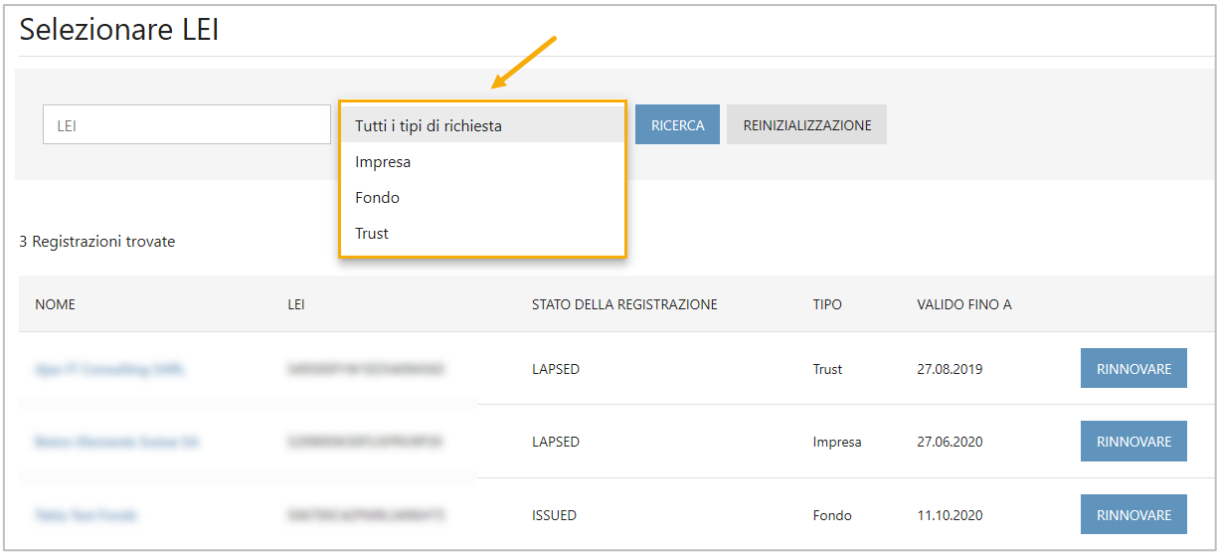

<sup>1</sup> <sup>5</sup> Per consultare i prezzi attualmente in vigore per il rinnovo di un LEI si prega di consultare il nostro sito Internet: [https://www.bfs.admin.ch/bfs/it/home/registri/registro-imprese/lei-legal-entity-identifier/elenco-prezzi.html.](https://www.bfs.admin.ch/bfs/it/home/registri/registro-imprese/lei-legal-entity-identifier/elenco-prezzi.html)

Alla fine va modificato l'indirizzo dell'amministrazione centrale nel caso l'indirizzo proposto automaticamente non fosse più valido. Aggiornare, se necessario, le informazioni sulla struttura societaria (cfr. cap. [3.3\)](#page-10-0) e allegare alla richiesta tutti i documenti necessari, in modo da consentirci di convalidarla (cfr. cap. [3.4\)](#page-13-0).

Come per un nuovo ordine, è possibile aggiungere altre richieste di rinnovo prima di concludere definitivamente l'ordine. In questo caso le richieste verranno elaborate tutte sotto lo stesso numero d'ordine e potranno quindi essere pagate insieme.

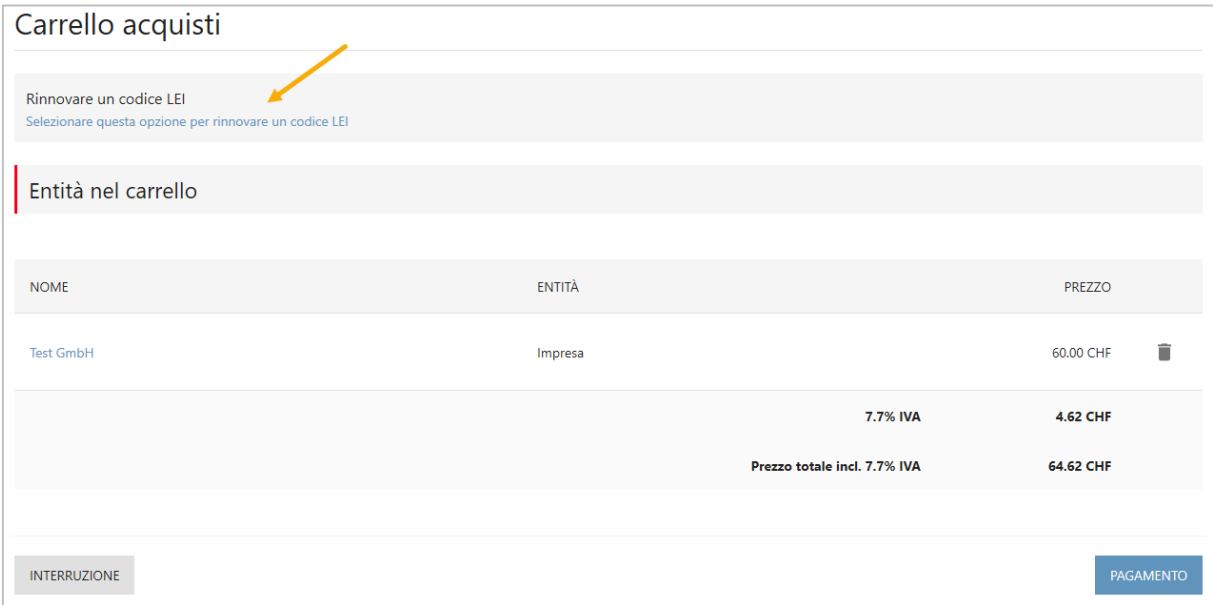

Una volta indicate tutte le richieste, concludere l'ordine cliccando su «Pagamento». Sarete quindi portati alla pagina di pagamento (vedi capitolo [3.5](#page-14-0) e seguenti).

## **6 Richiesta di modifica di un LEI**

Se si desidera modificare i dati relativi a un LEI, è possibile comunicarci le modifiche richieste mediante una richiesta di modifica di LEI. Possono essere modificati unicamente l'indirizzo dell'amministrazione centrale e le informazioni relative alla struttura societaria. Tutte le altre informazioni sull'impresa vengono riprese e aggiornate automaticamente su LEI-Svizzera dai registri competenti (p. es. registro di commercio).

Per presentare una richiesta di modifica di LEI, si prega di effettuare il login con il proprio nome utente e la propria password su [www.lei.admin.ch.](http://www.lei.admin.ch/) Una volta effettuato il login, viene visualizzata automaticamente la rubrica «Panoramica», dalla quale è possibile modificare i dati di un LEI.

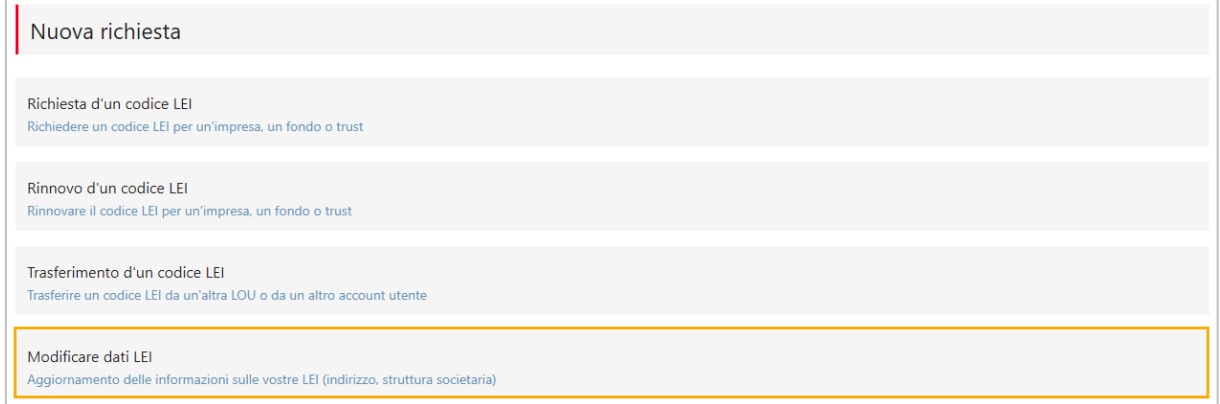

Vengono visualizzati tutti i LEI amministrati (con stato ISSUED). È possibile filtrare i dati in base a «società», «fondo» e «trust». Scegliendo l'opzione «Cambiare i dati» è possibile selezionare il LEI per il quale si desidera aggiornare i dati.

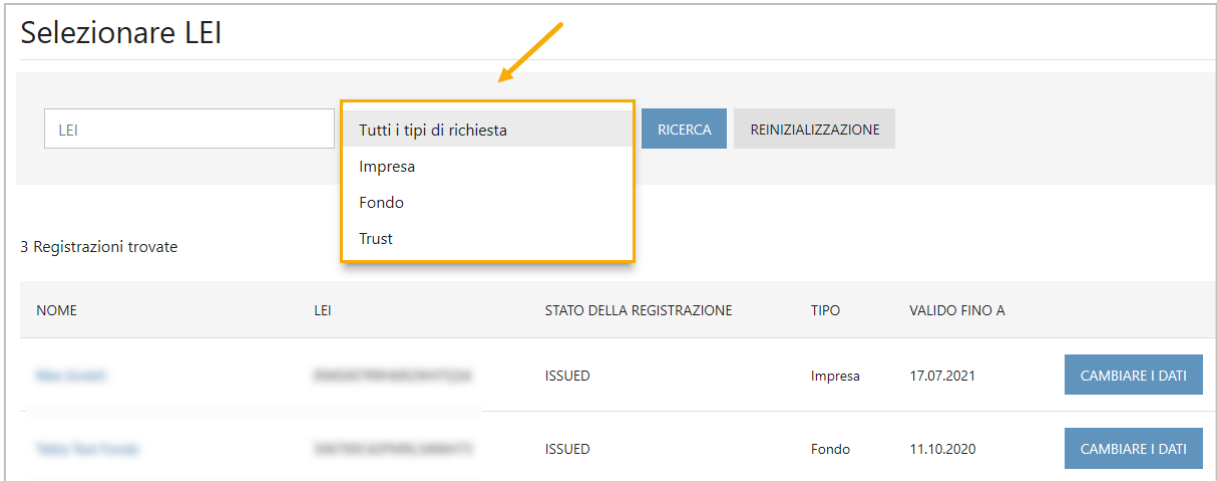

Possono essere modificati unicamente l'indirizzo dell'amministrazione centrale e le informazioni relative alla struttura societaria (cfr. capitolo [3.3\)](#page-10-0). Alla fine si prega di allegare alla richiesta tutti i documenti necessari (cfr. cap. [3.4\)](#page-13-0).

Infine memorizzare l'ordine nel carrello con l'opzione «Inviare l'ordine». Come per un nuovo ordine, è possibile aggiungere altre richieste di modifica prima di concludere definitivamente l'ordine.

Dopo che LEI-Svizzera ha ricevuto l'ordine, è possibile consultarne in ogni momento lo stato nel menu «Panoramica». Il LEI-Manager riceverà poi un'email automatica non appena i nostri servizi avranno convalidato l'ordine.

# **7 Contatto**

Ufficio federale di statistica LEI Espace de l'Europe 10 2010 Neuchâtel

La hotline LEI (0800 000 770) è attiva da lunedì a venerdì, dalle 8.30 alle 11.30 e dalle 14.00 alle 16.00.

[lei@bfs.admin.ch](mailto:lei@bfs.admin.ch) [www.lei-svizzera.ch](http://www.lei-svizzera.ch/) [www.lei.admin.ch](http://www.lei.admin.ch/)